# 目录

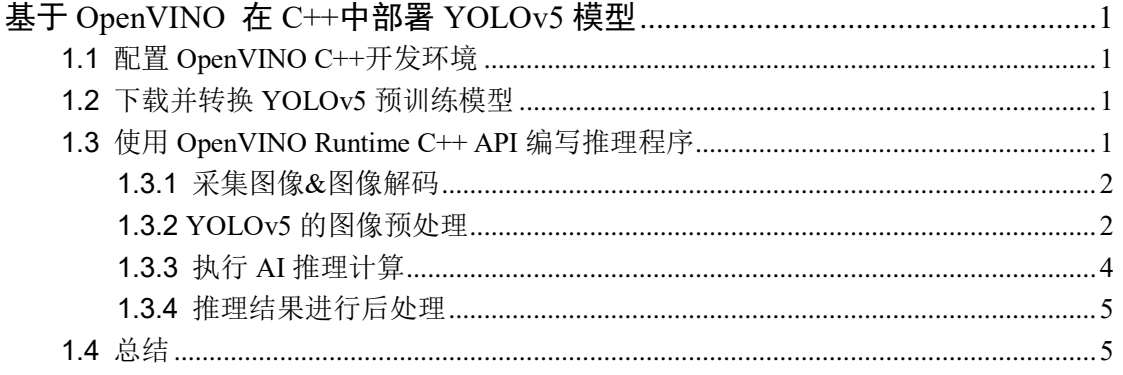

## 基于 **OpenVINO** 在 **C++**中部署 **YOLOv5** 模型

#### <span id="page-1-0"></span>作者: 英特尔物联网行业创新大使 王一凡

本文主要介绍在 C++中使用 OpenVINO 工具包部署 YOLOv5 模型,主要步骤有:

- 1. 配置 [OpenVINO C++](https://mp.weixin.qq.com/s/USN5UGsONanzTp-JNfHtuA)开发环境
- 2. 下载并转换 YOLOv5 预训练模型
- 3. 使用 OpenVINO Runtime C++ API 编写推理程序

下面,本文将依次详述

## <span id="page-1-1"></span>**1.1** 配置 **OpenVINO C++**开发环境

配置 OpenVINO C++开发环境的详细步骤,请参考《在 Windows 中基于 [Visual Studio](https://mp.weixin.qq.com/s/USN5UGsONanzTp-JNfHtuA) 配 置 [OpenVINO C++](https://mp.weixin.qq.com/s/USN5UGsONanzTp-JNfHtuA)开发环境》。

## <span id="page-1-2"></span>**1.2** 下载并转换 **YOLOv5** 预训练模型

下载并转换 YOLOv5 预训练模型的详细步骤,请参考:《基于 [OpenVINO](https://mp.weixin.qq.com/s/1gz6YBqVInDrV115y06ndg)™2022.2 和蝰 [蛇峡谷优化并部署](https://mp.weixin.qq.com/s/1gz6YBqVInDrV115y06ndg) YOLOv5 模型》,本文所使用的 OpenVINO 是 [2022.3 LTS](https://mp.weixin.qq.com/s/AzXyNDYoDcDpT-Wgf7QQug) 版。

完成上述步骤后,可以获得 YOLOv5 的 IR 模型文件: yolov5s.xml 和 yolov5s.bin, 如 下图所示:

| > 此电脑 > 桌面 > yolov5 ><br>m |                  |            |
|----------------------------|------------------|------------|
| $\checkmark$<br>名称         | 修改日期             | 类型         |
| $\approx$ yolov5s.xml      | 2022/11/11 15:11 | XML 文档     |
| $\bullet$ yolov5s.pt       | 2022/9/26 4:13   | PT 文件      |
| $\bullet$ yolov5s.onnx     | 2022/9/26 10:02  | ONNX 文件    |
| yolov5s.mapping            | 2022/11/11 15:11 | MAPPING 文件 |
| yolov5s.bin                | 2022/11/11 15:11 | BIN 文件     |

图 1-1 YOLOv5 IR 模型文件

## <span id="page-1-3"></span>**1.3** 使用 **OpenVINO Runtime C++ API** 编写推理程序

一个端到端的 AI 推理程序,主要包含五个典型的处理流程:

- 1. 采集图像&图像解码
- 2. 图像数据预处理
- 3. AI 推理计算
- 4. 对推理结果进行后处理
- 5. 将处理后的结果集成到业务流程

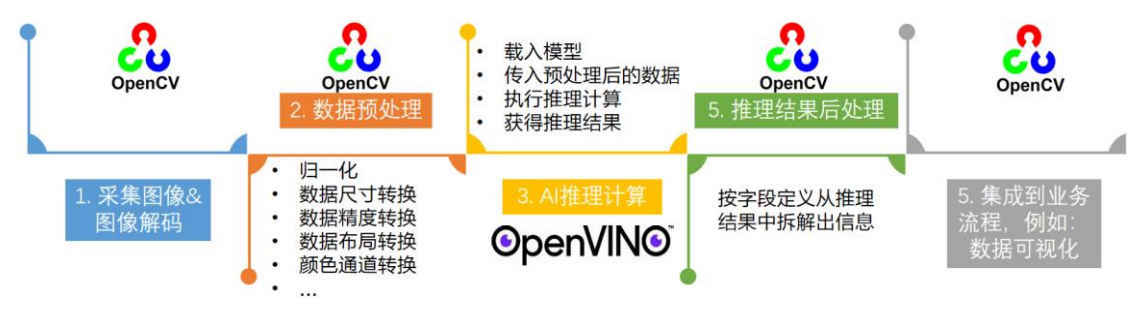

#### 图 1-2 端到端的 AI 推理程序处理流程

#### <span id="page-2-0"></span>**1.3.1** 采集图像**&**图像解码

OpenCV 提供 imread()函数将图像文件载入内存,

Mat cv:: imread (const String &filename, int flags=IMREAD\_COLOR)

若是从视频流(例如,视频文件、网络摄像头、3D 摄像头(Realsense)等)中,一帧一帧读 取图像数据到内存,则使用 cv::VideoCapture 类, 对应范例代码请参考 OpenCV 官方范例代 码: <https://github.com/opencv/opencv/tree/4.x/samples/cpp>。

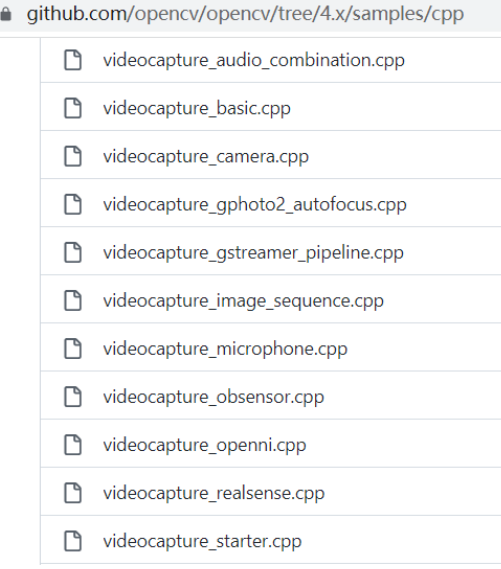

图 1-3 从视频流读取图像帧范例

#### <span id="page-2-1"></span>**1.3.2 YOLOv5** 的图像预处理

图像数据输入 YOLOv5 模型前需要做预处理,其主要工作有:使用 Letterbox 算法对图 像进行非变形放缩,然后完[成转换颜色通道、归一化数据、更改数据布局和数值精度。](https://mp.weixin.qq.com/s/kfhY-DExJ_z07mJOajWwtg)

直接调用 OpenCV 的 cv::resize()函数将原始图像按照模型输入要求的尺寸进行放缩, 虽 然实现起来简单,但会导致图像中的被检测对象变形。Letterbox 算法一种不会导致被检测对 象变形的缩放,主要步骤为:

- 1. 计算宽高缩放比例,选择较小那个缩放系数
- 2. 计算缩放后的尺寸,原始图片的长宽都乘以较小的缩放系数
- 3. 计算短边需要填充的灰边数,将短边的两边各自填充一半的灰行

参考 YOLOv5 的 Letterbox 算法实现方式,本文的 Letterbox 函数实现如下所示:

```
cv::Mat letterbox(cv::Mat& img, std::vector<int> new_shape = {640, 640}){
   // Get current image shape [height, width]
   // Refer to https://github.com/ultralytics/yolov5/blob/master/utils/augmentations.py#L111
   int img_h = img.rows; 
   int img_w = img.cols;
   // Compute scale ratio(new / old) and target resized shape
```

```
float scale = std::min(new_shape[1] * 1.0 / img_h, new_shape[0] * 1.0 / img_w);
int resize_h = int(round(img_h * scale));
int resize_w = int(round(img_w * scale));
// Compute padding
int pad_h = new\_shape[1] - residue_h;int pad_w = new_shape[0] - resize_w;
// Resize and pad image while meeting stride-multiple constraints
cv::Mat resized_img;
cv::resize(img, resized_img, cv::Size(resize_w, resize_h));
// divide padding into 2 sides
float half_h = pad_h * 1.0 / 2;
float half_w = pad_w * 1.0 / 2;
// Compute padding boarder
int top = int(round(half_h - 0.1));int bottom = int(round(half_h + 0.1));int left = int(round(half_w - 0.1));int right = int(rownd(half_w + 0.1));
// Add border
cv::copyMakeBorder(resized_img, resized_img, top, bottom, left, right, 0, cv::Scalar(114,
```

```
114, 114));
```
return resized\_img;

}

letterbox 函数的运行结果如下图所示:

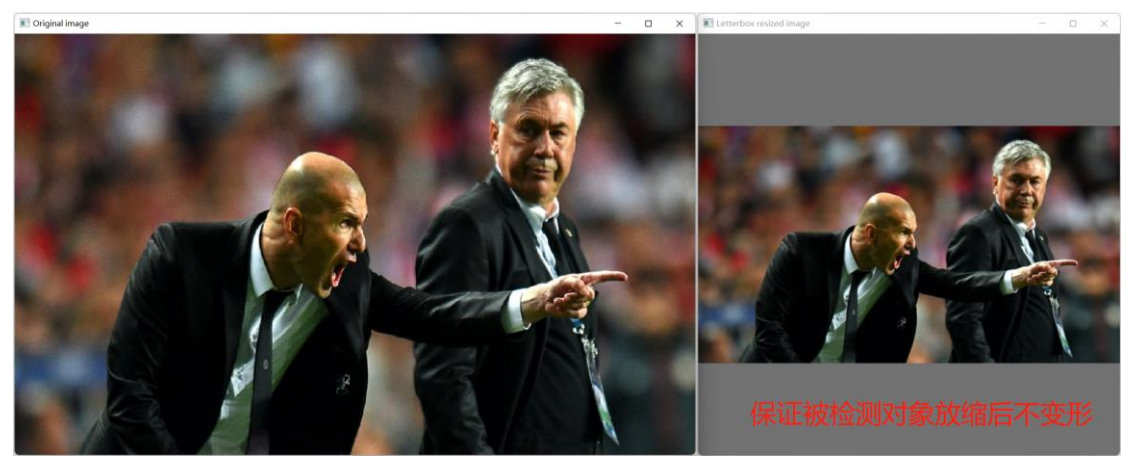

## 图 1-4 letterbox 放缩图片的效果

[转换颜色通道、归一化数据、更改数据布局和数值精度的](https://mp.weixin.qq.com/s/kfhY-DExJ_z07mJOajWwtg)操作可以由 OpenCV 提供的 Mat cv::dnn::blobFromImage()函数实现,或者由 [OpenVINO](https://mp.weixin.qq.com/s/kfhY-DExJ_z07mJOajWwtg) 的预处理 API 实现。为了简洁范 例代码,本文选择调用 cv::dnn::blobFromImage()函数。

#### <span id="page-4-0"></span>**1.3.3** 执行 **AI** 推理计算

基于 OpenVINO Runtime C++ API 实现 AI 推理计算主要有两种方式:一种[是同步推理](https://mp.weixin.qq.com/s/1gz6YBqVInDrV115y06ndg) [方式,](https://mp.weixin.qq.com/s/1gz6YBqVInDrV115y06ndg)一种[是异步推理方式,](https://mp.weixin.qq.com/s/lDrPoWDK1utGyZmYrFhkcQ)本文主要介绍同步推理方式。

主要步骤有:

- 1. 初始化 Core 类
- 2. 编译模型
- 3. 创建推理请求 infer\_request
- 4. 读取图像数据并做预处理
- 5. 将预处理后的 blob 数据传入模型输入节点
- 6. 调用 infer()方法执行推理计算
- 7. 获得推理结果

#### 基于 OpenVINO Runtime C++API 的同步推理代码如下所示:

*// -------- Step 1. Initialize OpenVINO Runtime Core -------* ov::Core core; *// -------- Step 2. Compile the Model -------* auto compiled\_model = core.compile\_model(model\_file, "CPU"); *//GPU.1 is dGPU A770 // -------- Step 3. Create an Inference Request -------* ov::InferRequest infer\_request = compiled\_model.create\_infer\_request(); *// -------- Step 4. Read a picture file and do the preprocess -------* cv::Mat img = cv::imread(image\_file); *//Load a picture into memory* std::vector<float> paddings(3); *//scale, half\_h, half\_w* cv::Mat resized\_img = letterbox(img, paddings); *//resize to (640,640) by letterbox // BGR->RGB, u8(0-255)->f32(0.0-1.0), HWC->NCHW* cv::Mat blob =  $cv::dm::blobFromImage(resized img, 1 / 255.0, cv::Size(640, 640),$  $cv::Scalar(0, 0, 0), true);$ *// -------- Step 5. Feed the blob into the input node of YOLOv5 ------- // Get input port for model with one input* auto  $input\_port = compiled\_model.input()$ ; *// Create tensor from external memory* ov::Tensor input\_tensor(input\_port.get\_element\_type(), input\_port.get\_shape(),  $blob.ptr(0));$ *// Set input tensor for model with one input* infer\_request.set\_input\_tensor(input\_tensor); *// -------- Step 6. Start inference -------* infer\_request.infer(); *// -------- Step 7. Get the inference result --------*

```
auto output = infer request.get output tensor(0);
```

```
auto output_shape = output.get_shape();
std::cout << "The shape of output tensor:"<<output shape << std::endl;
```
#### <span id="page-5-0"></span>**1.3.4** 推理结果进行后处理

对于目标检测应用,后处理主要是执行 NMS(非极大值抑制)算法去除多余的检测框,然 后剩余的检测框中提取出检测框坐标(box)、置信度(confidence)和类别(class\_id)。NMS 算法 本文直接使用了 cv::dnn::NMSBoxes()。

经过后处理,获得了经过 NMS 过滤后的检测框坐标(box)、置信度(confidence)和类别(class\_id) 后,就可以将这些信息显示在图像上了。

完整的代码实现,请下载: volov5\_openvino\_sync\_dGPU.cpp

## <span id="page-5-1"></span>**1.4** 总结

,

配置 [OpenVINO C++](https://mp.weixin.qq.com/s/USN5UGsONanzTp-JNfHtuA)开发环境后,可以直接编译运行 yolov5\_openvino\_sync\_dGPU.cpp, 结果如下图所示。使用 OpenVINO Runtime C++ API 函数开发 YOLOv5 推理程序,简单方 便,并可以任意部署在英特尔 CPU[、集成显卡和独立显卡上](https://mp.weixin.qq.com/s/K6ShFtHEqYeSMdyH02NCzA)。

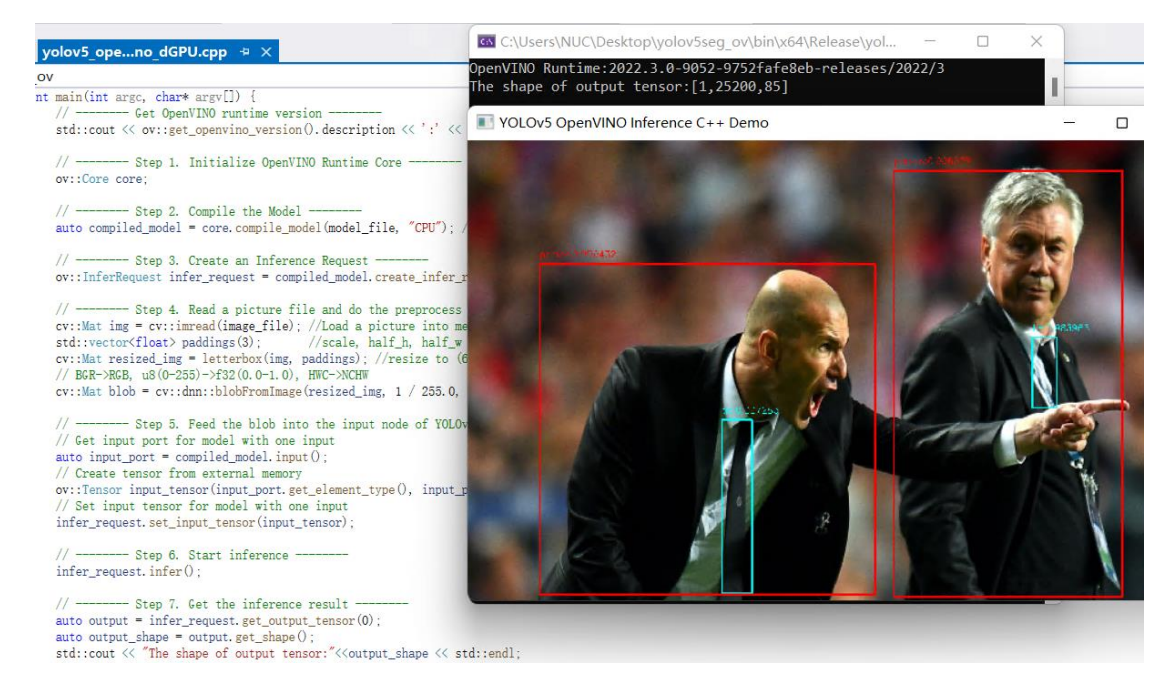

图 1-5 运行结果